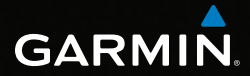

# GPSMAP® 62-Serie Benutzerhandbuch

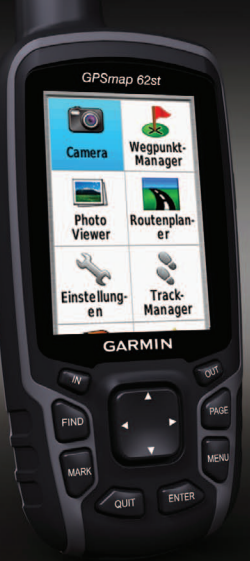

*Zur Verwendung mit dem GPSMAP 62, 62s, 62st, 62sc und 62stc*

#### © 2011 Garmin Ltd. oder deren Tochtergesellschaften

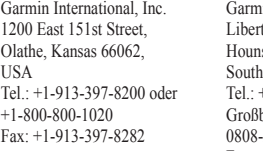

in (Europe) Ltd. ty House, edown Business Park ampton, Hampshire, SO40 9LR, UK +44 (0) 870-850-1241 (außerhalb britanniens) 0808-238-0000 (innerhalb Großbritanniens) Fax: +44 (0) 870-850-1251

Garmin Corporation No. 68, Zangshu 2nd Road, Xizhi Dist. New Taipei City, 221, Taiwan (R.O.C.) Tel.: 886-2-2642-9199 Fax: 886-2-2642-9099

Alle Rechte vorbehalten. Sofern in diesem Benutzerhandbuch nicht anders festgelegt, darf ohne vorherige ausdrückliche schriftliche Genehmigung durch Garmin kein Teil dieses Handbuchs zu irgendeinem Zweck reproduziert, kopiert, übertragen, weitergegeben, heruntergeladen oder auf Speichermedien jeglicher Art gespeichert werden. Garmin genehmigt hiermit, dass eine einzige Kopie dieses Handbuchs auf eine Festplatte oder ein anderes elektronisches Speichermedium zur Ansicht heruntergeladen und eine Kopie des Handbuchs oder der Überarbeitungen des Handbuchs ausgedruckt werden kann, vorausgesetzt, diese elektronische Kopie oder Druckversion enthält den vollständigen Text des vorliegenden Urheberrechtshinweises; darüber hinaus ist jeglicher unbefugter kommerzieller Vertrieb dieses Handbuchs oder einer Überarbeitung des Handbuchs strengstens verboten.

Die Informationen im vorliegenden Dokument können ohne Ankündigung geändert werden. Garmin behält sich das Recht vor, Änderungen und Verbesserungen an seinen Produkten vorzunehmen und den Inhalt zu ändern, ohne Personen oder Organisationen über solche Änderungen oder Verbesserungen informieren zu

müssen. Auf der Garmin-Website ([www.garmin.com\)](www.garmin.com) finden Sie aktuelle Updates sowie zusätzliche Informationen zu Verwendung und Betrieb dieses Produkts sowie anderer Produkte von Garmin.

Garmin®, City Navigator®, AutoLocate® und GPSMAP® sind Marken von Garmin Ltd. oder deren Tochtergesellschaften und sind in den USA und anderen Ländern eingetragen. HomePort™, BaseCamp™, ANT™ und ANT+™ sind Marken von Garmin Ltd. oder deren Tochtergesellschaften. Diese Marken dürfen nur mit ausdrücklicher Genehmigung von Garmin verwendet werden.

Windows® ist eine in den USA und/oder in anderen Staaten eingetragene Marke der Microsoft Corporation. Mac® ist eine eingetragene Marke von Apple Computer, Inc. microSD™ ist eine Marke von SanDisk oder deren Tochtergesellschaften. Weitere Marken und Markennamen sind Eigentum ihrer jeweiligen Inhaber.

# **Inhaltsverzeichnis**

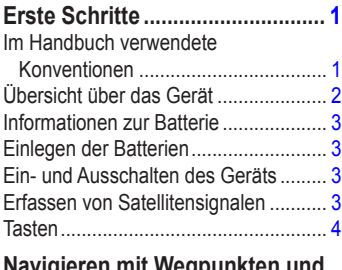

## **[Navigieren mit Wegpunkten und](#page-8-0)**

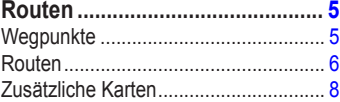

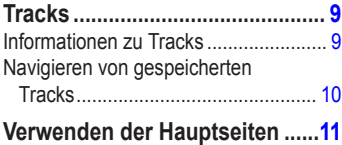

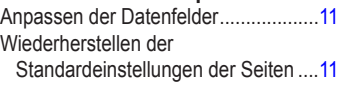

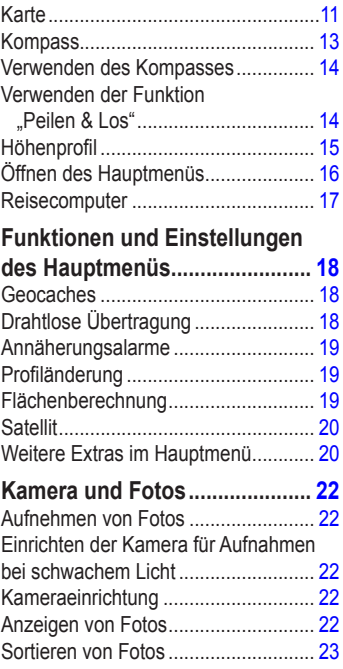

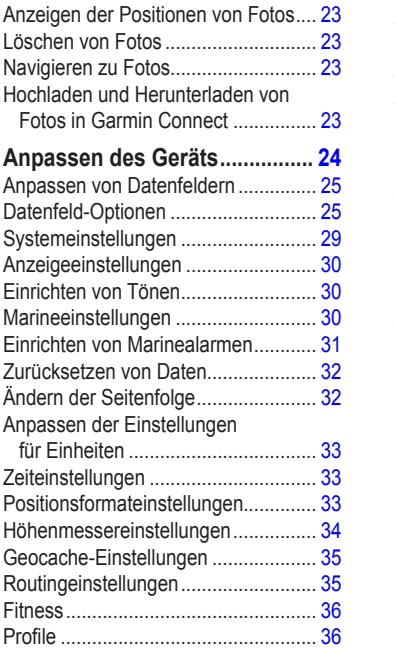

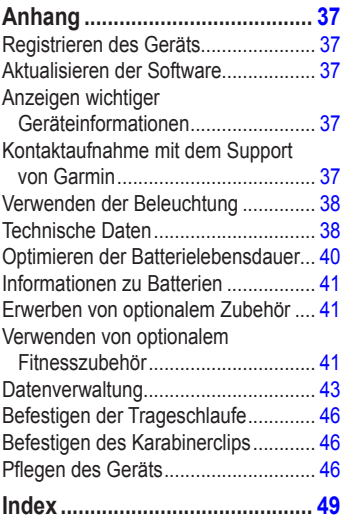

# <span id="page-4-0"></span>**Erste Schritte**

# **Warnung**

Lesen Sie alle Produktwarnungen und sonstigen wichtigen Informationen der Anleitung *Wichtige Sicherheits- und Produktinformationen*, die dem Produkt beiliegt.

Führen Sie bei der ersten Verwendung des Geräts die folgenden Aufgaben aus, um das Gerät einzurichten und die grundlegenden Funktionen kennenzulernen.

- 1. Legen Sie die Batterien ein ([Seite](#page-6-0) 3).
- 2. Schalten Sie das Gerät ein [\(Seite](#page-6-0) 3).
- 3. Erfassen Sie Satelliten ([Seite](#page-6-0) 3).
- 4. Markieren Sie einen Wegpunkt ([Seite](#page-8-0) 5).
- 5. Navigieren Sie eine Route [\(Seite](#page-10-0) 7).
- 6. Zeichnen Sie einen Track auf ([Seite](#page-12-0) 9).
- 7. Kalibrieren Sie den Kompass ([Seite](#page-16-0) 13).

# **Im Handbuch verwendete Konventionen**

Wenn Sie aufgefordert werden, auf etwas zu drücken, verwenden Sie die Tasten am Gerät. Verwenden Sie die **Wipptaste**, um einen Eintrag in einer Liste auszuwählen, und drücken Sie dann die Taste **ENTER** ([Seite](#page-7-0) 4).

Im Text weisen kleine Pfeile (>) darauf hin, dass Sie nacheinander eine Anzahl von Elementen auswählen sollen, z. B. "Wählen Sie **Entfernen** > **Ja**".

### <span id="page-5-0"></span>Erste Schritte

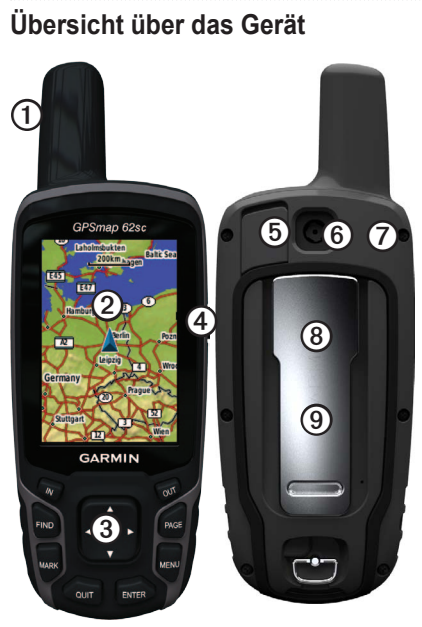

- ➊ Interne Antenne  $2$  Display  $\mathfrak{D}$  Tasten [\(Seite](#page-7-0) 4)
- (4) ტ
- (5) Mini-USB-Anschluss (unter der Schutzkappe)
- ➏ Kameraobjektiv. Nur auf dem GPSMAP 62sc und GPSMAP 62stc verfügbar.
- ➐ MCX-Anschluss für die GPS-Antenne (unter der Schutzkappe). Nur auf dem GPSMAP 62s und dem GPSMAP 62st verfügbar.
- ➑ microSD™-Kartensteckplatz (unter den Batterien). Nur auf dem GPSMAP 62s, GPSMAP 62st, GPSMAP 62sc und GPSMAP 62stc verfügbar.

**(9)** Batteriefach

# <span id="page-6-0"></span>**Informationen zur Batterie**

Das Gerät wird mit zwei AA-Batterien betrieben. Verwenden Sie Alkali- oder Lithium-Batterien oder NiMH-Akkus. Beste Ergebnisse erzielen Sie mit vorgeladenen NiMH-Akkus oder Lithium-Batterien [\(Seite](#page-44-0) 41).

# **Einlegen der Batterien**

- 1. Entfernen Sie die Batterieabdeckung, indem Sie den D-Ring eine Vierteldrehung gegen den Uhrzeigersinn drehen und die Abdeckung abnehmen.
- 2. Legen Sie die Batterien ein, und achten Sie dabei auf die korrekte Ausrichtung der Pole.

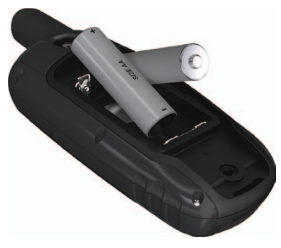

3. Setzen Sie die Batterieabdeckung wieder auf.

Sie erzielen die besten Ergebnisse, wenn Sie nach dem Einlegen neuer Batterien den Batterietyp in den Systemeinstellungen aktualisieren [\(Seite](#page-44-0) 41).

# **Ein- und Ausschalten des Geräts**

Halten Sie **b** gedrückt.

## **Einstellen der Sprache**

- 1. Schalten Sie das Gerät ein.
- 2. Wählen Sie mithilfe der **Wipptaste** eine Sprache aus.

# **Erfassen von Satellitensignalen**

Es kann 30 bis 60 Sekunden dauern, bis Satellitensignale erfasst werden.

- 1. Begeben Sie sich im Freien an eine für den Empfang geeignete Stelle.
- 2. Schalten Sie das Gerät gegebenenfalls ein.
- 3. Warten Sie, während das Gerät nach Satelliten sucht.

Während das Gerät die aktuelle Position bestimmt, wird ein blinkendes Fragezeichen angezeigt.

### <span id="page-7-0"></span>Erste Schritte

4. Drücken Sie kurz auf  $\bigcirc$ , um die Seite für den Status der Beleuchtung zu öffnen.

Die Balken zeigen die Stärke des GPS-Satellitensignals an. Wenn die Balken grün angezeigt werden, hat das Gerät Satellitensignale erfasst.

# **Tasten**

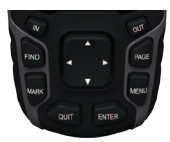

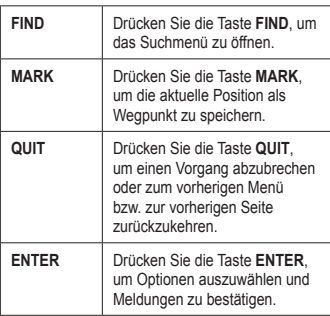

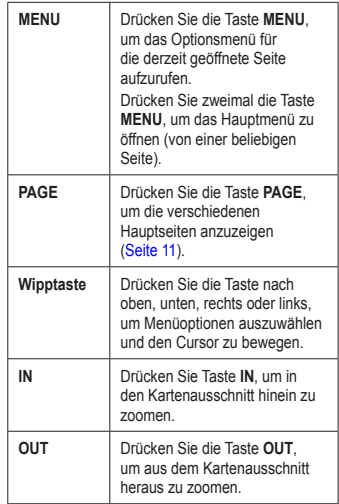

# <span id="page-8-0"></span>**Navigieren mit Wegpunkten und Routen**

# **Wegpunkte**

Wegpunkte sind Positionen, die Sie auf dem Gerät aufzeichnen und speichern.

## **Erstellen von Wegpunkten**

- 1. Drücken Sie auf einer beliebigen Seite die Taste **MARK**.
- 2. Wählen Sie **Fertig**.

### **Navigieren zu einem Wegpunkt mithilfe des Suchmenüs**

Sie können das Suchmenü verwenden, um schnell nach gespeicherten Wegpunkten, Tracks, Routen und Koordinaten zu suchen.

- 1. Drücken Sie auf einer beliebigen Seite die Taste **FIND**.
- 2. Wählen Sie **Wegpunkte**.
- 3. Wählen Sie einen Wegpunkt.
- 4. Wählen Sie **Go**.

## **Bearbeiten von Wegpunkten**

Bevor Sie einen Wegpunkt bearbeiten können, müssen Sie diesen erstellen.

- 1. Wählen Sie im Hauptmenü die Option **Wegpunkt-Manager**.
- 2. Wählen Sie einen Wegpunkt.
- 3. Wählen Sie ein Attribut (z. B. Name oder Position).
- 4. Geben Sie die neuen Informationen ein.
- 5. Wählen Sie **Fertig**.

## **Löschen von Wegpunkten**

- 1. Wählen Sie im Hauptmenü die Option **Wegpunkt-Manager**.
- 2. Wählen Sie einen Wegpunkt.
- 3. Drücken Sie die Taste **Menu**.
- 4. Wählen Sie **Entfernen**.

# <span id="page-9-0"></span>**Routen**

Eine Route setzt sich aus einer Reihe von Wegpunkten zusammen, die zum Ziel führen.

# **Erstellen von Routen**

- 1. Wählen Sie im Hauptmenü die Option **Routenplaner** > **Route erstellen** > **Ersten Punkt wählen**.
- 2. Wählen Sie eine Kategorie.
- 3. Wählen Sie den ersten Punkt der Route.
- 4. Wählen Sie **Verwenden**.
- 5. Wählen Sie **Nächsten Punkt wählen**.
- 6. Wiederholen Sie die Schritte 2 bis 5, bis die Route vollständig ist.

Eine Route muss mindestens zwei Punkte enthalten.

7. Drücken Sie die Taste **Quit**, um die Route zu speichern.

## **Bearbeiten des Namens einer Route**

- 1. Wählen Sie im Hauptmenü die Option **Routenplaner**.
- 2. Wählen Sie eine Route.
- 3. Wählen Sie **Namen ändern**.
- 4. Geben Sie den neuen Namen ein.
- 5. Wählen Sie **Fertig**.

## **Bearbeiten von Routen**

- 1. Wählen Sie im Hauptmenü die Option **Routenplaner**.
- 2. Wählen Sie eine Route.
- 3. Wählen Sie **Route bearbeiten**.
- 4. Wählen Sie einen Punkt aus.
- 5. Wählen Sie eine Option:
	- **• Lesen**: Zeigt den Punkt auf der Karte an.
	- **• Nach unten** (oder **Nach oben**): Ändert die Reihenfolge, in der der Punkt in der Route angezeigt wird.

Navigieren mit Wegpunkten und Routen

<span id="page-10-0"></span>**• Einfügen**: Fügt einen zusätzlichen Punkt auf der Route ein.

> Der zusätzliche Punkt wird vor dem Punkt eingefügt, den Sie gerade bearbeiten.

**• Entfernen**: Entfernt den Punkt aus der Route.

## **Anzeigen von Routen auf der Karte**

- 1. Wählen Sie im Hauptmenü die Option **Routenplaner**.
- 2. Wählen Sie eine Route.
- 3. Wählen Sie **Karte**.

### **Löschen von Routen**

- 1. Wählen Sie im Hauptmenü die Option **Routenplaner**.
- 2. Wählen Sie eine Route.
- 3. Wählen Sie **Route löschen**.

### **Navigieren von Routen**

- 1. Drücken Sie die Taste **FIND**.
- 2. Wählen Sie **Routen**.
- 3. Wählen Sie eine Route.
- 4. Wählen Sie **Go**.

### **Anzeigen der aktiven Route**

- 1. Wählen Sie im Hauptmenü die Option **Aktive Route**.
- 2. Wählen Sie einen Punkt in der Route, zu dem Sie zusätzliche Details anzeigen möchten.

### **Anhalten der Navigation einer Route**

- 1. Drücken Sie auf einer beliebigen Seite die Taste **FIND**.
- 2. Wählen Sie **Navigation anhalten**.

### **Navigieren einer umgekehrten Route**

- 1. Wählen Sie im Hauptmenü die Option **Routenplaner**.
- 2. Wählen Sie eine Route.
- 3. Wählen Sie **Route umkehren**.
- 4. Wählen Sie die Route erneut aus.
- 5. Wählen Sie **Karte** > **Go**.

# <span id="page-11-0"></span>**Zusätzliche Karten**

Datenkarten mit vorinstallierten Karten sind unter<http://buy.garmin.com>erhältlich. Sie können sich auch an einen Garmin-Händler wenden.

### **Suchen von Adressen mit City Navigator®**

Sie können optionale City Navigator-Karten verwenden, um nach Adressen, Städten und anderen Positionen zu suchen. Die Detailkarten enthalten Millionen von Points of Interest, z. B. Restaurants, Hotels und Autoservices.

- 1. Drücken Sie die Taste **FIND**.
- 2. Wählen Sie **Adressen**.
- 3. Geben Sie das Land ein.
- 4. Geben Sie die Stadt oder die Postleitzahl ein.

**HINWEIS**: Nicht alle Karten bieten die Möglichkeit der Suche nach Postleitzahlen.

5. Wählen Sie die Stadt.

- 6. Geben Sie die Hausnummer ein.
- 7. Geben Sie die Straße ein.
- 8. Wählen Sie **Go**.

# **Tracks**

## <span id="page-12-0"></span>**Informationen zu Tracks**

Während Sie unterwegs sind, führt das Garmin-Gerät eine Trackaufzeichnung durch. Sie können diese Tracks speichern und zu einem späteren Zeitpunkt dorthin navigieren.

Sie können archivierte oder geladene Tracks anzeigen, indem Sie im Hauptmenü die Option **Track-Manager** auswählen.

### **Verwalten von Trackaufzeichnungen**

- 1. Wählen Sie im Hauptmenü die Option **Einstellungen** > **Tracks** > **Trackaufzeichnung**.
- 2. Wählen Sie die Option **Aufzeichnen, nicht anzeigen** oder **Aufzeichnen, auf Karte anzeigen**.

Wenn Sie **Aufzeichnen, auf Karte anzeigen** ausgewählt haben, wird der Track durch eine Linie auf der Karte gekennzeichnet.

3. Wählen Sie **Aufzeichnungsart**.

- 4. Wählen Sie eine Option:
	- **• Distanz**: Zeichnet Tracks in einer angegebenen Distanz auf.
	- **• Uhrzeit**: Zeichnet Tracks zu einer angegebenen Zeit auf.
	- **• Auto**: Zeichnet Tracks mit variabler Rate auf, um eine optimale Aufzeichnung der Tracks zu erstellen.
- 5. Wählen Sie **Aufzeichnungsintervall**.
- 6. Wählen Sie eine Option aus, um Tracks entweder häufiger oder seltener aufzuzeichnen.

**HINWEIS**: Wenn Sie das Intervall **Am häufigsten** auswählen, werden sehr detaillierte Tracks erstellt, jedoch wird die Kapazität des Gerätespeichers früher ausgelastet.

### <span id="page-13-0"></span>**Tracks**

## **Anzeigen des aktuellen Tracks**

Beim aktuell aufgezeichneten Track handelt es sich um den aktiven Track.

- 1. Wählen Sie im Hauptmenü die Option **Track-Manager** > **Aktueller Track**.
- 2. Wählen Sie eine Option:
	- **• Karte**: Zeigt den aktuellen Track auf der Karte an.
	- **• Höhenprofil**: Zeigt das Höhenprofil [\(Seite](#page-18-0) 15) des aktuellen Tracks an.

### **Speichern des aktuellen Tracks**

- 1. Wählen Sie im Hauptmenü die Option **Track-Manager** > **Aktueller Track**.
- 2. Wählen Sie, was Sie speichern möchten:
	- **• Track speichern**: Speichert den gesamten aktiven Track.
	- **• Abschnitt speichern**: Ermöglicht es Ihnen, einen Teil des aktuellen Tracks auszuwählen, der gespeichert werden soll.

### **Löschen des aktuellen Tracks** Wählen Sie im Hauptmenü die Option **Einstellungen** > **Zurücksetzen** > **Aktuellen Track löschen** > **Ja**.

### **Löschen von Tracks**

- 1. Wählen Sie im Hauptmenü die Option **Track-Manager**.
- 2. Wählen Sie einen Track.
- 3. Wählen Sie **Löschen** > **Ja**.

# **Navigieren von gespeicherten Tracks**

Sie müssen einen Track aufzeichnen und speichern, bevor Sie ihn navigieren können.

- 1. Drücken Sie die Taste **FIND**.
- 2. Wählen Sie **Tracks**.
- 3. Wählen Sie einen gespeicherten Track.
- 4. Wählen Sie **Go**.

# <span id="page-14-0"></span>**Verwenden der Hauptseiten**

Die für den Betrieb des Geräts erforderlichen Informationen finden Sie auf den folgenden Seiten: Karte, Kompass, Hauptmenü, Reisecomputer.

# **Anpassen der Datenfelder**

Sie können die auf den Hauptseiten angezeigten Datenfelder anpassen. Eine Beschreibung der Datenfelder finden Sie auf [Seite](#page-28-0) 25.

- 1. Drücken Sie auf einer der Hauptseiten die Taste **Menu**.
- 2. Wählen Sie **Datenfelder ändern**.
- 3. Wählen Sie ein Datenfeld aus.
- 4. Folgen Sie den Anweisungen auf dem Bildschirm.

# **Wiederherstellen der Standardeinstellungen der Seiten**

1. Drücken Sie auf einer der Hauptseiten die Taste **Menu**.

- 2. Wählen Sie **Werkseinstellung**.
- 3. Drücken Sie die Taste **Enter**.

# **Karte**

Das Positionssymbol  $\triangle$  zeigt Ihre Position auf der Karte an. Während Sie sich fortbewegen, verschiebt sich das Positionssymbol auf der Karte, und der zurückgelegte Weg wird als Linie dargestellt. Wegpunktnamen und Symbole werden ebenfalls auf der Karte angezeigt.

## **Ändern der Ausrichtung**

- 1. Drücken Sie auf der Kartenseite die Taste **MENU**.
- 2. Wählen Sie **Karte einrichten** > **Ausrichtung**.
- 3. Wählen Sie eine Ausrichtung:
	- **•** Wählen Sie **Nach Norden**, um Norden am oberen Seitenrand anzuzeigen.
	- **•** Wählen Sie **Fahrtrichtung**, um die aktuelle Fahrtrichtung oben auf der Seite anzuzeigen.
	- **•** Wählen Sie **Fahrzeugmodus**, um eine 3D-Ansicht anzuzeigen.

### <span id="page-15-0"></span>**Messen von Entfernungen**

Sie können den Cursor über die Karte bewegen, um die Distanz von der aktuellen Position zu einem bestimmten Punkt zu ermitteln.

- 1. Drücken Sie auf der Kartenseite die Taste **MENU**.
- 2. Wählen Sie **Distanz messen**.

Das Gerät beginnt die Messung automatisch an der aktuellen Position.

3. Verschieben Sie den Cursor an den Punkt, bis zu dem Sie die Distanz messen möchten.

Die Distanz wird am unteren Seitenrand angezeigt.

4. Drücken Sie die Taste **Quit**, um die Messung zu beenden.

## **Karteneinstellungen**

Drücken Sie auf der Kartenseite die Taste **Menu**, und wählen Sie **Karte einrichten**.

**• Ausrichtung**: Wählen Sie, wie die Karte angezeigt werden soll ([Seite](#page-14-0) 11).

- **• Führungstext**: Wählen Sie, wann Führungstext auf der Karte angezeigt werden soll.
- **• Erweiterte Karteneinstellungen**
	- **Automatischer Zoom**: Wählt automatisch den passenden Zoom-Maßstab zur optimalen Benutzung der Karte aus. Wenn die Option **Aus** gewählt ist, müssen Sie die Ansicht manuell vergrößern oder verkleinern.
	- **Zoom-Massstäbe**: Elemente auf der Karte werden im oder unter dem ausgewählten Zoom-Maßstab angezeigt.
	- **Textgrösse**: Wählen Sie die Textgröße für Elemente auf der Karte aus.
	- **Detailgrad**: Wählen Sie, wie detailliert die Kartendaten auf dem Gerät angezeigt werden.

**Hinweis**: Bei einer höheren Detaileinstellung dauert das Anzeigen der Karte möglicherweise länger.

**• Plastische Karte**: Bietet eine plastische Darstellung auf der Karte (sofern verfügbar) oder deaktiviert die Funktion.

<span id="page-16-0"></span>**• Karteninformationen**: Ermöglicht die Aktivierung oder Deaktivierung der derzeit auf dem Gerät geladenen Karten. Informationen zum Erwerb zusätzlicher Karten finden Sie auf [Seite](#page-44-0) 41.

# **Kompass**

Bei der Navigation zu einem Ziel zeigt der Peilungszeiger immer die Richtung zum Ziel an und nicht die Richtung, in die Sie sich bewegen. Zeigt der Peilungszeiger auf dem elektronischen Kompass nach oben, bewegen Sie sich direkt auf das Ziel zu. Zeigt er in eine andere Richtung, drehen Sie sich in diese Richtung, bis der Pfeil auf dem Kompass nach oben zeigt.

### **Kalibrieren des Kompasses**

### *Hinweis*

Kalibrieren Sie den elektronischen Kompass im Freien. Halten Sie sich nicht in der Nähe von Gegenständen auf, die Magnetfelder beeinflussen, z. B. Autos, Gebäude oder überirdische Stromleitungen.

**Hinweis**: Der 3-Achsen-Kompass ist nur auf dem GPSMAP 62s, GPSMAP 62st, GPSMAP 62sc und GPSMAP 62stc verfügbar.

Sie sollten den Kompass kalibrieren, wenn Sie lange Strecken zurückgelegt haben, Temperaturveränderungen aufgetreten sind oder nachdem Sie einen Batteriewechsel vorgenommen haben.

- 1. Drücken Sie auf der Kompassseite die Taste **MENU**.
- 2. Wählen Sie **Kompass kalibrieren** > **Start**.
- 3. Folgen Sie den Anweisungen auf dem Bildschirm.

# <span id="page-17-0"></span>**Verwenden des Kompasses**

Sie können den Kompass verwenden, um eine aktive Route zu navigieren.

- 1. Drücken Sie die Taste **Page**.
- 2. Halten Sie das Gerät horizontal.
- 3. Folgen Sie dem Peilungszeiger **zum** Ziel.

# **Verwenden der Funktion "Peilen & Los"**

**HINWEIS**: Die Funktion **Peilen und los** ist nur auf dem GPSMAP 62s, GPSMAP 62st, GPSMAP 62sc und GPSMAP 62stc verfügbar.

Sie können mit dem Gerät auf ein Objekt in der Ferne zeigen, z. B. auf einen Leuchtturm, die Richtung speichern und dann zu dem Objekt navigieren.

- 1. Wählen Sie im Hauptmenü die Option **Peilen & Los**.
- 2. Zeigen Sie mit dem Gerät auf ein Objekt.
- 3. Wählen Sie **Richtung speichern** > **Kurs einstellen**.
- 4. Verwenden Sie den Kompass, um zum Objekt zu navigieren.

## **Kompasseinstellungen**

Drücken Sie auf der Kartenseite die Taste **Menu**, und wählen Sie **Steuerkurs einrichten**.

- **• Anzeige**: Zeigt die Art der Richtungsanzeige auf dem Kompass an:
	- **Richtungsbuchstaben**: Stellt die Kompassseite auf Richtungsbuchstaben (N, S, O, W) ein.
	- **Gradzahlen**: Stellt die Gradzahl (0° bis 359°) der Kompassseite ein.
	- **Mil**: Stellt die Kompassseite auf Mil (0 Mil bis 6399 Mil) ein.
- **• Nordreferenz**: Stellt die Nordreferenz des Kompasses ein:
	- **Rechtweisend**: Stellt die wahre Nordrichtung als Steuerkursreferenz ein.
	- **Missweisend**: Stellt die magnetische Missweisung für die aktuelle Position automatisch ein.
- <span id="page-18-0"></span>◦ **Gitter**: Stellt das Nordreferenzgitter als Steuerkursreferenz ein (0°).
- **Benutzergitter**: Stellt den magnetischen Missweisungswert ein.
- **• Zielfahrt-Linie/Zeiger**: Ermöglicht es Ihnen auszuwählen, wie der Kurs angezeigt wird.
	- **Peilung** (klein/gross): Zeigt die Richtung zum Ziel an.
	- **Kurs**: Zeigt an, wo Sie sich in Relation zu einer Steuerkurslinie befinden, die zum Ziel führt.
- **• Kompass**: Ermöglicht es Ihnen, von einem elektronischen Kompass zu einem GPS-Kompass zu wechseln, wenn Sie für einen festgelegten Zeitraum mit höherer Geschwindigkeit unterwegs sind. Ermöglicht zudem die Deaktivierung des Kompasses.
- **• Kompass kalibrieren**: Beginnt die Kompasskalibrierung ([Seite](#page-16-0) 13).

# **Höhenprofil**

**Hinweis**: Das Höhenprofil ist nur auf dem GPSMAP 62s, GPSMAP 62st, GPSMAP 62sc und GPSMAP 62stc verfügbar.

### **Kalibrieren des barometrischen Höhenmessers**

Sie können den barometrischen Höhenmesser manuell kalibrieren, wenn Sie die genaue Höhe oder den genauen Druck kennen.

- 1. Drücken Sie auf der Höhenprofilseite die Taste **Menu**.
- 2. Wählen Sie **Höhenmeterkalibrierung**.
- 3. Folgen Sie den Anweisungen auf dem Bildschirm.

### <span id="page-19-0"></span>Verwenden der Hauptseiten

### **Höhenprofileinstellungen**

Drücken Sie auf der Höhenprofilseite die Taste **Menu**.

- **• Profiltyp ändern**: Stellt die Art der auf dem Höhenprofil angezeigten Daten ein:
	- **Höhe über Meeresspiegel/Zeit**: Zeichnet Höhenunterschiede über einen festgelegten Zeitraum auf.
	- **Höhe über Meeresspiegel/Distanz**: Zeichnet Höhenunterschiede über eine festgelegte Distanz auf.
	- **Barometrischer Druck**: Zeichnet den Luftdruck über einen festgelegten Zeitraum auf.
	- **Umgebungsdruck**: Zeichnet die Änderungen des Umgebungsdrucks über einen festgelegten Zeitraum auf.
- **• Zoombereiche anpassen**: Passt die auf der Höhenprofilseite angezeigten Zoombereiche an.
- **• Zurücksetzen**: Setzt die Höhenprofildaten zurück:
	- **Reisedaten zurücksetzen**: Setzt alle Reisedaten zurück.
	- **Alle Wegpunkte löschen**: Löscht alle gespeicherten Wegpunkte.
	- **Aktuellen Track löschen**: Löscht die Trackaufzeichnung.
	- **Werkseinstellung**: Setzt das Gerät auf die Werkseinstellungen zurück.

**Höhenmeterkalibrierung**: Siehe [Seite](#page-18-0) 15.

# **Öffnen des Hauptmenüs**

Über das Hauptmenü können Sie auf Setup-Bildschirme zugreifen, z. B. für Wegpunkte, Tracks und Routen. Informationen zu den Einstellungsseiten des Hauptmenüs finden Sie auf [Seite](#page-21-0) 18.

Drücken Sie auf einer beliebigen Seite zweimal die Taste **MENU**.

# <span id="page-20-0"></span>**Reisecomputer**

Der Reisecomputer zeigt die aktuelle Geschwindigkeit, die Durchschnittsgeschwindigkeit, die Höchstgeschwindigkeit, den Tagesstrecken-Zähler und andere hilfreiche Statistiken an.

### **Reisecomputereinstellungen**

Drücken Sie auf der Reisecomputerseite die Taste **Menu**.

- **• Zurücksetzen**: Setzt alle Werte des Reisecomputers auf null zurück. Setzen Sie die Reiseinformationen vor jeder Fahrt zurück, damit die angezeigten Daten stets aktuell sind.
- **• Grosse Ziffern**: Ändert die Größe der auf der Reisecomputerseite angezeigten Zahlen.

**• Anzeige ändern**: Ändert das Design und die Informationen, die auf der Anzeige wiedergegeben werden.

**Hinweis**: Die angepassten Einstellungen werden von der Anzeige gespeichert und bleiben auch beim Ändern des Profils erhalten ([Seite](#page-22-0) 19).

# <span id="page-21-0"></span>**Funktionen und Einstellungen des Hauptmenüs**

# **Geocaches**

Geocaching ist eine Art der Schatzsuche, bei der Geocacher versteckte Schätze mithilfe von GPS-Koordinaten suchen. Diejenigen, die den Cache verstecken, veröffentlichen die Koordinaten im Internet.

## **Herunterladen von Geocaches**

- 1. Registrieren Sie das Gerät ([Seite](#page-40-0) 37).
- 2. Schließen Sie das Gerät an den Computer an ([Seite](#page-46-0) 43).
- 3. Rufen Sie die Internetseite [www.garmin](www.garmin.com/products/communicator) [.com/products/communicator](www.garmin.com/products/communicator) auf.
- 4. Laden Sie das Garmin Communicator-Plug-In herunter.
- 5. Rufen Sie die Internetseite <www.garmin.com/geocache>auf.
- 6. Folgen Sie den Anweisungen auf dem Bildschirm, um Geocaches auf das Gerät herunterzuladen.

## **Navigieren zu Geocaches**

- 1. Wählen Sie im Hauptmenü die Option **Geocaches**.
- 2. Wählen Sie **Geocache suchen**.
- 3. Wählen Sie einen Geocache aus.
- 4. Wählen Sie **Go**.

# **Drahtlose Übertragung**

**Hinweis**: Die Funktion für die drahtlose Übertragung ist nur auf dem GPSMAP 62s, GPSMAP 62st, GPSMAP 62sc und GPSMAP 62stc verfügbar.

Wenn Ihr Gerät mit einem anderen kompatiblen Gerät verbunden ist, kann es Daten senden und empfangen. Der Abstand zum kompatiblen Garmin-Gerät darf höchstens 3 Meter (10 Fuß) betragen.

# **Senden und Empfangen von Daten**

- 1. Wählen Sie im Hauptmenü die Option **Drahtlose Übertragung**.
- 2. Wählen Sie **Senden** oder **Empfangen**.
- 3. Folgen Sie den Anweisungen auf dem Bildschirm.

# <span id="page-22-0"></span>**Annäherungsalarme**

Bei Annäherungsalarmen wird eine Warnung ausgegeben, wenn Sie sich einem vorgegebenen Gebiet nähern.

## **Einrichten von Annäherungsalarmen**

- 1. Wählen Sie im Hauptmenü die Option **Annäherungsalarme**.
- 2. Wählen Sie **Neu erstellen**.
- 3. Wählen Sie eine Kategorie.
- 4. Wählen Sie einen Punkt aus.
- 5. Wählen Sie **Verwenden**.
- 6. Geben Sie einen Radius ein.
- 7. Wählen Sie **Fertig**.

# **Profiländerung**

Wenn Sie ein Profil verwenden und Einstellungen, z. B. an Datenfeldern, Maßeinheiten oder Positionseinstellungen vornehmen, werden diese automatisch als Teil des aktuellen Profils gespeichert.

Weitere Informationen zum Anpassen von Profilen finden Sie auf [Seite](#page-39-0) 36.

### **Einrichten von Profilen**

1. Wählen Sie im Hauptmenü die Option **Profiländerung**.

Das aktuelle Profil wird auf der Seite angezeigt.

2. Wählen Sie ein Profil.

# **Flächenberechnung**

### **Berechnen der Größe von Flächen**

- 1. Wählen Sie im Hauptmenü die Option **Flächenberechnung** > **Start**.
- 2. Gehen Sie den Umfang des zu berechnenden Bereichs ab.
- 3. Wählen Sie abschließend die Option **Berechnen**.

Nachdem Sie die Fläche berechnet haben, können Sie den Track auf dem Gerät speichern und die Maßeinheit ändern.

# <span id="page-23-0"></span>**Satellit**

Auf der Satellitenseite werden aktuelle Position, GPS-Genauigkeit, Satellitenpositionen und Satellitensignalstärke angezeigt.

### **Satelliteneinstellungen**

Drücken Sie auf der Satellitenseite die Taste **Menu**.

- **• Mit GPS verwenden**: Ermöglicht Ihnen die Aktivierung und Deaktivierung des GPS.
- **• Fahrtrichtung**: Zeigt an, ob die Satelliten mit den Ringen genordet zum oberen Bildschirmrand dargestellt werden oder ob der aktuelle Track nach oben zeigt.
- **• Einfarbig**: Ermöglicht es Ihnen auszuwählen, ob die Satellitenseite mehrfarbig oder einfarbig angezeigt wird.
- **• Position auf Karte einstellen**: Ermöglicht es Ihnen, die aktuelle Position auf der Karte zu markieren. Diese Option ist nur verfügbar, wenn das GPS deaktiviert ist. Sie können diese Position verwenden, um Routen zu erstellen oder um nach gespeicherten Positionen zu suchen.
- **• AutoLocate**® **Position**: Berechnet die GPS-Position mithilfe der AutoLocate-Funktion von Garmin.

# **Weitere Extras im Hauptmenü**

- **• Kalender**: Zeigt einen Kalender an.
- **• Rechner**: Zeigt einen Rechner an.
- **• Sonne und Mond**: Zeigt die Zeiten von Sonnenaufgang und Sonnenuntergang sowie die Mondphasen an.
- <span id="page-24-0"></span>**• Wecker**: Richtet einen akustischen Alarm ein. Wenn Sie das Gerät derzeit nicht verwenden, können Sie es so einrichten, dass es zu einer bestimmten Zeit eingeschaltet wird.
- **• Jagen und Angeln**: Zeigt eine Vorhersage für die besten Tage und Tageszeiten zum Jagen und Angeln an der aktuellen Position an.
- **• Stoppuhr**: Ermöglicht es Ihnen, einen Timer zu verwenden, eine Runde zu markieren und Rundenzeiten zu messen.
- **• Wegpunkt-Mittelung**: Ermöglicht es Ihnen, anhand mehrerer Beispiele eine Wegpunktposition zu bestimmen, um die Position so genau wie möglich festzulegen.

# <span id="page-25-0"></span>**Kamera und Fotos**

Mit dem GPSMAP 62sc und dem GPSMAP 62stc können Sie Fotos aufnehmen. Bei der Aufnahme eines Fotos wird die geografische Position automatisch in den Fotoinformationen gespeichert. Sie können zu dieser Position wie zu einem Wegpunkt navigieren.

# **Aufnehmen von Fotos**

- 1. Wählen Sie im Hauptmenü die Option **Kamera**.
- 2. Drehen Sie das Gerät horizontal oder vertikal, um die Ausrichtung des Fotos zu ändern.
- 3. Drücken Sie bei Bedarf die Taste **IN** bzw. **OUT**, um das Motiv zu vergrößern oder zu verkleinern.
- 4. Halten Sie die Taste **ENTER** gedrückt, um das Motiv scharf einzustellen.
- 5. Lassen Sie die Taste **ENTER** los, um ein Foto aufzunehmen.

# **Einrichten der Kamera für Aufnahmen bei schwachem Licht**

- 1. Wählen Sie im Hauptmenü die Option **Kamera**.
- 2. Drücken Sie **MENU**.
- 3. Wählen Sie **Modus für schwaches Licht**.

# **Kameraeinrichtung**

Drücken Sie bei aktivierter Kamera die Taste **MENU**, und wählen Sie **Kamera einrichten**.

- **• Fotoauflösung:** Ermöglicht Ihnen, die Auflösung für die Aufnahme von Fotos auszuwählen.
- **• Fotos speichern unter:** Ermöglicht Ihnen auszuwählen, an welchem Speicherort Fotos nach der Aufnahme automatisch abgelegt werden.

# **Anzeigen von Fotos**

Sie können Fotos anzeigen, die Sie mit der Kamera aufgenommen haben (Seite 22), sowie Fotos, die Sie auf das Gerät übertragen haben ([Seite 24](#page-27-0)).

- <span id="page-26-0"></span>1. Wählen Sie im Hauptmenü die Option **Bildbetrachter**.
- 2. Verwenden Sie die Wipptaste, um einen Bildlauf durch alle Fotos durchzuführen.
- 3. Wählen Sie ein Foto aus, um es vergrößert anzuzeigen.

Drücken Sie die Taste **IN** bzw. **OUT**, um einen Teil des angezeigten Fotos zu vergrößern oder zu verkleinern.

# **Sortieren von Fotos**

- 1. Wählen Sie im Hauptmenü die Option **Bildbetrachter**.
- 2. Drücken Sie **MENU**.
- 3. Wählen Sie **Fotos sortieren**.
- 4. Wählen Sie erst **kürzlich**, **nahe einer Position** oder **an einem bestimmten Datum.**

# **Anzeigen der Positionen von Fotos**

- 1. Wählen Sie im Hauptmenü die Option **Bildbetrachter**.
- 2. Wählen Sie ein Foto aus.
- 3. Drücken Sie **MENU**.
- 4. Wählen Sie Karte anzeigen.

# **Löschen von Fotos**

- 1. Wählen Sie im Hauptmenü die Option **Bildbetrachter**.
- 2. Wählen Sie ein Foto aus.
- 3. Drücken Sie **MENU**.
- 4. Wählen Sie **Löschen** > **Ja**.

# **Navigieren zu Fotos**

- 1. Wählen Sie im Hauptmenü die Option **Bildbetrachter**.
- 2. Wählen Sie ein Foto aus.
- 3. Drücken Sie **MENU**.
- 4. Wählen Sie **Karte anzeigen** > **Los**.
- 5. Navigieren Sie mithilfe der Karte [\(Seite 11](#page-14-0)) oder des Kompasses ([Seite 13\)](#page-16-0).

## <span id="page-27-0"></span>**Hochladen und Herunterladen von Fotos in Garmin Connect**

- 1. Schließen Sie das Gerät an einen Computer an ([Seite 45\)](#page-48-0).
- 2. Rufen Sie die Website [http://my.garmin](http://my.garmin.com) [.com](http://my.garmin.com) auf.
- 3. Erstellen Sie bei Bedarf ein Konto.
- 4. Melden Sie sich an.
- 5. Folgen Sie den Anweisungen auf dem Bildschirm, um Fotos hochzuladen oder herunterzuladen.

# <span id="page-28-0"></span>**Anpassen des Geräts**

# **Anpassen von Datenfeldern**

Sie können die auf jeder Hauptseite angezeigten Datenfelder anpassen.

- 1. Drücken Sie auf einer der Hauptseiten die Taste **Menu**.
- 2. Wählen Sie **Datenfelder ändern**.
- 3. Wählen Sie ein Datenfeld aus.
- 4. Folgen Sie den Anweisungen auf dem Bildschirm.

# **Datenfeld-Optionen**

\*\* Nur auf dem GPSMAP 62s, GPSMAP 62st, GPSMAP 62sc und GPSMAP 62stc verfügbar.

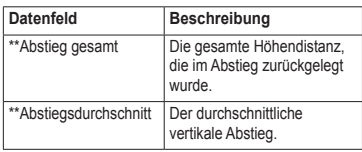

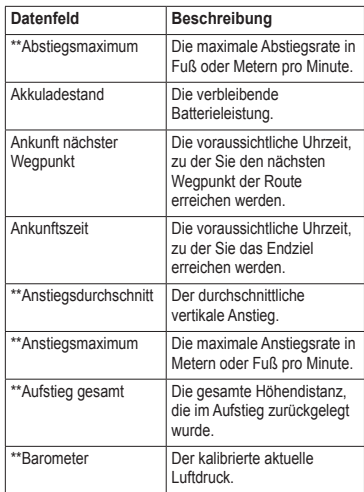

### <span id="page-29-0"></span>Anpassen des Geräts

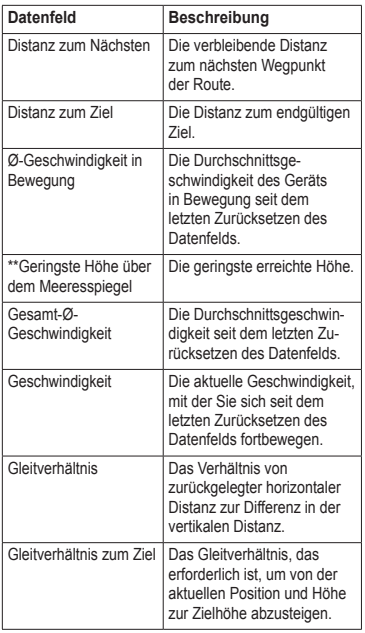

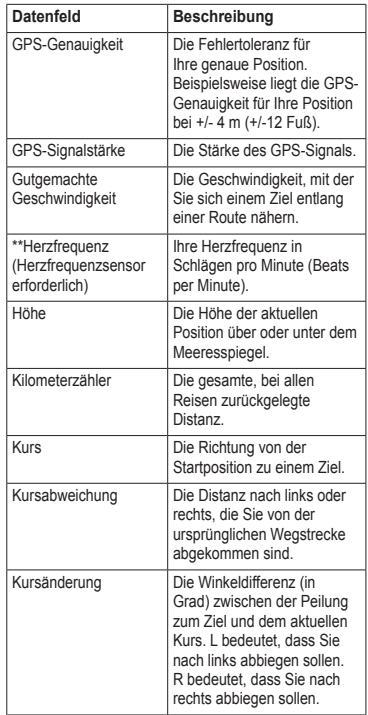

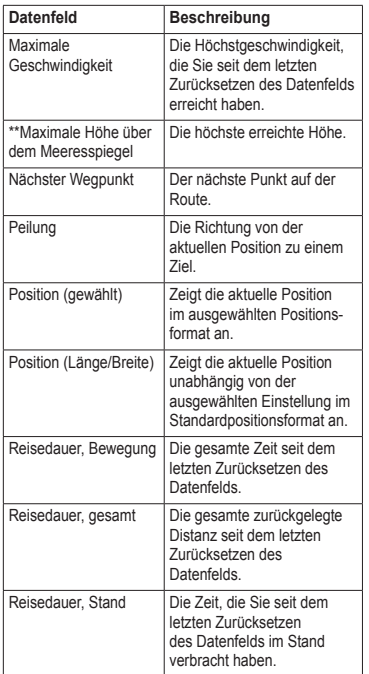

<span id="page-30-0"></span>

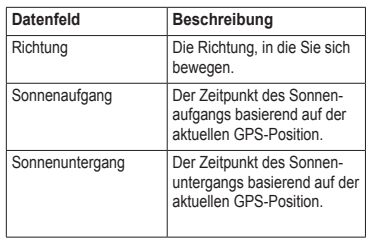

### <span id="page-31-0"></span>Anpassen des Geräts

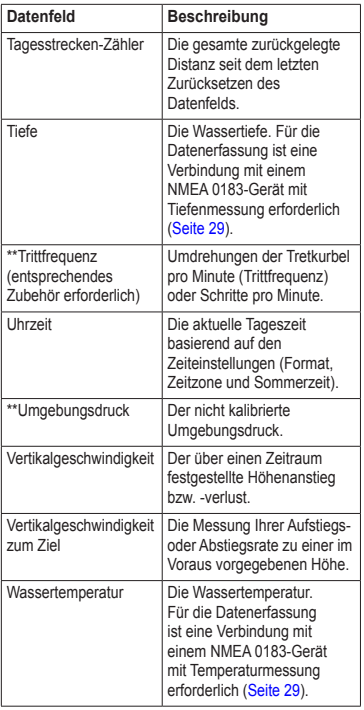

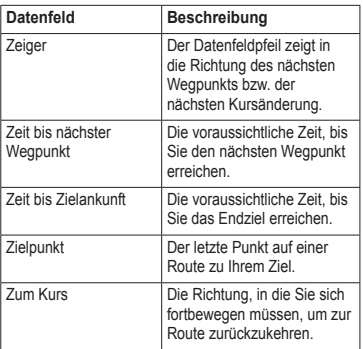

# <span id="page-32-0"></span>**Systemeinstellungen**

Wählen Sie im Hauptmenü die Option **Einstellungen** > **System**.

- **• GPS**: Richtet für das GPS die Option **Normal, WAAS/EGNOS** (Wide Area Augmentation System/European Geostationary Navigation Overlay Service) oder **Vorführmodus** (GPS aus) ein. Informationen zu WAAS finden Sie unter [www.garmin.com/aboutGPS/waas.html.](www.garmin.com/aboutGPS/waas.html)
- **• Sprache**: Stellt die Textsprache des Geräts ein.

**Hinweis**: Das Ändern der Textsprache wirkt sich nicht auf Benutzereingaben oder Kartendaten wie Straßennamen aus.

**• Batterietyp**: Ermöglicht es Ihnen, den verwendeten Batterietyp auszuwählen.

- **• Schnittstelle**: Stellt das Format der seriellen Schnittstelle ein:
	- **Garmin seriell**: Ein proprietäres Format von Garmin zur Bereitstellung von PVT-Protokolldaten.
	- **NMEA-Eingang/-Ausgang**: Für standardmäßigen NMEA 0183-Ausgang und -Eingang.
	- **Textausgabe**: Bietet Informationen zu Position und Geschwindigkeit im ASCII-Textformat.
	- **RTCM** (Radio Technical Commission for Maritime Services): Ermöglicht dem Gerät den Empfang von DGPS-Informationen (Differential Global Positioning System) von einem Gerät, das RTCM-Daten in einem SC-104-Format ausgibt.

# <span id="page-33-0"></span>**Anzeigeeinstellungen**

Wählen Sie im Hauptmenü die Option **Einstellungen** > **Anzeige**.

- **• Beleuchtungsdauer**: Siehe [Seite](#page-43-0) 40.
- **• Energiesparmodus**: Siehe [Seite](#page-43-0) 40.
- **• Farben**: Stellt die auf den Bildschirmen des Geräts verwendeten Farben ein.
- **• Stil für Hauptmenü, Einstellungen, Suchen**: Ermöglicht es Ihnen auszuwählen, wie Hauptmenü, Einstellungsmenü und Suchmenü angezeigt werden.
- **• Screenshot**: Ermöglicht die Aufnahme von Screenshots mit dem Gerät.

# **Einrichten von Tönen**

Sie können auf dem Garmin-Gerät die Tastentöne und Nachrichtentöne anpassen oder Töne deaktivieren.

Wählen Sie im Hauptmenü die Option **Einstellungen** > **Töne**.

# **Marineeinstellungen**

Wählen Sie im Hauptmenü die Option **Einstellungen** > **Marine**.

- **• Seekartenmodus**: Wählen Sie eine nautische Karte oder eine Angelkarte:
	- **Nautisch** (Seekarten erforderlich): Zeigt verschiedene Kartenmerkmale in unterschiedlichen Farben an, damit die Marine-POIs einfacher zu lesen sind. Die nautische Karte ähnelt in ihrer Darstellung Papierkarten.
	- **Angeln** (Seekarten erforderlich): Zeigt eine detaillierte Ansicht von Bodenkonturen und Tiefenmessungen an. Vereinfacht die Kartendarstellung für eine optimale Benutzung beim Angeln.
- <span id="page-34-0"></span>**• Tiefenangaben**: Ermöglicht es Ihnen, Tiefenangaben zu aktivieren und Eingaben für gefährliche Tiefen vorzunehmen.
- **• Leuchtfeuersektoren**: Zeigt den Sektor an, in dem ein Leuchtfeuer sichtbar ist. Wählen Sie **Ein**, damit ständig Leuchtfeuersektoren angezeigt werden, oder wählen Sie **Auto**, damit das Gerät Leuchtfeuersektoren automatisch entsprechend dem Zoom-Maßstab filtert.
- **• Symbolsatz**: Zeigt NOAA- oder IALA-Symbole auf der Karte an.
- **• Einstellung von Marinealarmen**: Stellt den Ankeralarm, Kursabweichungsalarm, Tiefwasseralarm und Flachwasseralarm ein.

# **Einrichten von Marinealarmen**

## **Einrichten des Ankeralarms**

Sie können einen Alarm ertönen lassen, wenn eine bestimmte Driftentfernung überschritten wird, während das Schiff vor Anker liegt.

- 1. Wählen Sie im Hauptmenü die Option **Einstellungen** > **Marine**.
- 2. Wählen Sie **Ankeralarm** > **Ein**.
- 3. Geben Sie eine Distanz ein.
- 4. Wählen Sie **Fertig**.

### **Einrichten des Kursabweichungsalarms**

Sie können einen Alarm ertönen lassen, wenn das Schiff um eine bestimmte Entfernung vom Kurs abgewichen ist.

- 1. Wählen Sie im Hauptmenü die Option **Einstellungen** > **Marine**.
- 2. Wählen Sie **Kursabweichungsalarm** > **Ein**.
- 3. Geben Sie eine Distanz ein.
- 4. Wählen Sie **Fertig**.

### <span id="page-35-0"></span>**Einrichten des Tiefwasser- oder Flachwasseralarms**

- 1. Wählen Sie im Hauptmenü die Option **Konfigurieren** > **Marine** > **Einstellungen von Marinealarmen**.
- 2. Wählen Sie **Flachwasser** > **Ein**, damit ein Alarm ertönt, wenn die Tiefe unter dem angegebenen Wert liegt.
- 3. Geben Sie die Tiefe ein, bei der der Flachwasseralarm ausgelöst wird.
- 4. Wählen Sie **Fertig**.
- 5. Wählen Sie **Tiefwasser** > **Ein**, damit ein Alarm ertönt, wenn die Tiefe über dem angegebenen Wert liegt.
- 6. Geben Sie die Tiefe ein, bei der der Tiefwasseralarm ausgelöst wird.
- 7. Wählen Sie **Fertig**.

# **Zurücksetzen von Daten**

Sie können Reisedaten zurücksetzen, alle Wegpunkte löschen, den aktuellen Track löschen oder Standardwerte wiederherstellen.

- 1. Wählen Sie im Hauptmenü die Option **Einstellungen** > **Zurücksetzen**.
- 2. Wählen Sie ein Element aus, das Sie zurücksetzen möchten.

# **Ändern der Seitenfolge**

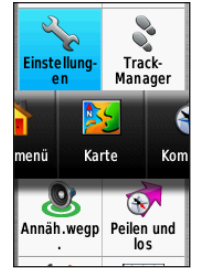

- 1. Wählen Sie im Hauptmenü die Option **Einstellungen** > **Seitenfolge**.
- 2. Wählen Sie eine Seite.
- 3. Wählen Sie **Verschieben**.
- 4. Verschieben Sie die Seite in der Liste nach oben oder nach unten.
- 5. Drücken Sie die Taste **Enter**.

## <span id="page-36-0"></span>**Hinzufügen von Seiten**

- 1. Wählen Sie im Hauptmenü die Option **Einstellungen** > **Seitenfolge**.
- 2. Wählen Sie **Seite hinzufügen**.
- 3. Wählen Sie eine Seite, die Sie hinzufügen möchten.

## **Entfernen von Seiten**

- 1. Wählen Sie im Hauptmenü die Option **Einstellungen** > **Seitenfolge**.
- 2. Wählen Sie eine Seite.
- 3. Wählen Sie **Entfernen**.
- 4. Drücken Sie die Taste **Enter**.

# **Anpassen der Einstellungen für Einheiten**

Sie können die Maßeinheiten für Distanz und Geschwindigkeit, Höhe, Tiefe, Temperatur und Druck anpassen.

- 1. Wählen Sie im Hauptmenü die Option **Einstellungen** > **Einheiten**.
- 2. Wählen Sie eine Einstellung.
- 3. Wählen Sie eine Einheit für die Einstellung.

4. Wiederholen Sie die Schritte 2 und 3 für alle Einstellungen, die Sie anpassen möchten.

# **Zeiteinstellungen**

Wählen Sie im Hauptmenü die Option **Einstellungen** > **Uhrzeit**.

- **• Zeitformat**: Ermöglicht es Ihnen, die Zeit im 12-Stunden- oder im 24-Stunden-Format anzuzeigen.
- **• Zeitzone**: Ermöglicht es Ihnen, die Zeitzone für das Gerät auszuwählen. Sie können **Automatisch** wählen, damit die Zeitzone abhängig von der GPS-Position automatisch eingestellt wird.

# **Positionsformateinstellungen**

**Hinweis**: Ändern Sie das Positionsformat oder das Kartenbezugssystem nur, wenn Sie eine Karte verwenden, die ein anderes Positionsformat bzw. Kartenbezugssystem erfordert.

Wählen Sie im Hauptmenü die Option **Einstellungen** > **Positionsformat**.

### <span id="page-37-0"></span>Anpassen des Geräts

- **• Positionsformat**: Stellt das Positionsformat ein, in dem Positionsangaben angezeigt werden.
- **• Kartenbezugssystem**: Stellt das Koordinatensystem ein, nach dem die Karte strukturiert ist.
- **• Kartensphäroid**: Zeigt das vom Gerät verwendete Koordinatensystem an. Das Standard-Koordinatensystem ist WGS 84.

# **Höhenmessereinstellungen**

Wählen Sie im Hauptmenü die Option **Einstellungen** > **Höhenmesser**.

- **• Automatische Kalibrierung**: Der Höhenmesser führt beim Einschalten des Geräts eine Selbstkalibrierung durch.
- **• Barometermodus**
	- **Höhenmesser**: Das Barometer stellt die Luftdruckänderungen fest und zeichnet die Höhen auf, während Sie in Bewegung sind.
- **Barometer**: Das Barometer zeichnet bei gleichbleibender Position den Luftdruck auf.
- **• Luftdrucktendenz-Aufzeichnung**
	- **Speichern, wenn ein**: Zeichnet Luftdruckdaten nur auf, wenn das Gerät eingeschaltet ist. Dies kann nützlich sein, wenn Sie Luftdruckschwankungen erwarten.
	- **Immer speichern**: Zeichnet Luftdruckdaten alle 15 Minuten auf, selbst wenn das Gerät ausgeschaltet ist.
- **• Profiltyp**
	- **Höhe über Meeresspiegel/Zeit**: Zeichnet Höhenunterschiede über einen festgelegten Zeitraum auf.
	- **Höhe über Meeresspiegel/Distanz**: Zeichnet Höhenunterschiede über eine festgelegte Distanz auf.
	- **Barometrischer Druck**: Zeichnet den Luftdruck über einen festgelegten Zeitraum auf.

<span id="page-38-0"></span>◦ **Umgebungsdruck**: Zeichnet die Änderungen des Umgebungsdrucks über einen festgelegten Zeitraum auf.

# **Geocache-Einstellungen**

Wählen Sie im Hauptmenü die Option **Einstellungen** > **Geocaches**.

- **• Geocache-Liste**: Ermöglicht es Ihnen, die Geocache-Liste sortiert nach Namen oder Codes anzuzeigen.
- **• Geocaches gefunden**: Ermöglicht es Ihnen, die Anzahl der gefundenen Geocaches einzugeben.

# **Routingeinstellungen**

Wählen Sie im Hauptmenü die Option **Einstellungen** > **Routing**.

- **• Routenpräferenz**: Ermöglicht es Ihnen, eine Routenpräferenz für die Berechnung der Route auszuwählen.
	- **Luftlinie**: Berechnet Punkt-zu-Punkt-Routen.
- **Kürzere Zeit** (routingfähige Karten erforderlich): Berechnet Routen auf Straßen, die die kürzeste Fahrzeit benötigen.
- **Kürzere Strecke** (routingfähige Karten erforderlich): Berechnet Routen auf Straßen mit kürzester Distanz.
- **• Routen berechnen für**: Ermöglicht die Auswahl eines Verkehrsmittels zur Optimierung der Route.
- **• Auf Strasse zeigen**: Positioniert den aktuellen Kartenzeiger auf der nächstgelegenen Straße und gleicht Abweichungen der Positionsgenauigkeit der Karte aus (erfordert routingfähige Karten).
- **• Luftlinienübergänge**
	- **Auto**: Führt Sie automatisch zum nächsten Punkt.
	- **Manuell**: Ermöglicht es Ihnen, den nächsten Punkt auf der Route auszuwählen, indem Sie den Punkt auf der Seite **Aktive Route** verwenden.

### <span id="page-39-0"></span>Anpassen des Geräts

- **Distanz**: Führt Sie zum nächsten Punkt auf der Route, wenn Sie sich innerhalb einer bestimmten Entfernung zum aktuellen Punkt befinden.
- **• Vermeidung einrichten** (erfordert routingfähige Karten): Ermöglicht es Ihnen, den zu vermeidenden Straßentyp auszuwählen.

# **Fitness**

Weitere Informationen zu optionalem Fitnesszubehör finden Sie auf [Seite](#page-44-0) 41.

# **Profile**

Profile enthalten eine Sammlung von Einstellungen, mit denen das Gerät durch das Wechseln zwischen verschiedenen Nutzungsarten optimiert werden kann. Beispielsweise ist ein Wechsel vom Bootmodus zum Freizeitmodus möglich.

Sie können **Freizeit** wählen oder ein benutzerdefiniertes Profil für das Gerät speichern.

Informationen zum Ändern von Profilen finden Sie auf [Seite](#page-22-0) 19.

### **Speichern von benutzerdefinierten Profilen**

Sie können Ihre Einstellungen für eine bestimmte Aktivität oder Reise anpassen. Nachdem Sie alle Änderungen vorgenommen haben, müssen Sie sie als benutzerdefiniertes Profil speichern.

- 1. Wählen Sie im Hauptmenü die Option **Einstellungen** > **Profile**.
- 2. Wählen Sie **Neues Profil erstellen** > **OK**.

## **Bearbeiten eines Profilnamens**

- 1. Wählen Sie im Hauptmenü die Option **Einstellungen** > **Profile**.
- 2. Wählen Sie ein Profil.
- 3. Wählen Sie **Namen bearbeiten**.
- 4. Geben Sie den neuen Namen ein.
- 5. Wählen Sie **Fertig**.

## **Löschen von Profilen**

- 1. Wählen Sie im Hauptmenü die Option **Einstellungen** > **Profile**.
- 2. Wählen Sie ein Profil.
- 3. Wählen Sie **Entfernen**.

# <span id="page-40-0"></span>**Registrieren des Geräts**

Helfen Sie uns, unseren Service weiter zu verbessern, und füllen Sie die Online-Registrierung noch heute aus.

- **•** Rufen Sie die Website <http://my.garmin.com> auf.
- **•** Bewahren Sie die Originalquittung oder eine Kopie an einem sicheren Ort auf.

# **Aktualisieren der Software**

Sie müssen das Gerät an den Computer anschließen, um die Software zu aktualisieren [\(Seite](#page-46-0) 43).

- 1. Rufen Sie die Website <www.garmin.com/webupdater> auf.
- 2. Folgen Sie den Anweisungen auf dem Bildschirm.

**Hinweis**: Bei diesem Vorgang werden weder Daten noch Einstellungen gelöscht.

# **Anzeigen wichtiger Geräteinformationen**

Sie können Geräte-ID, Softwareversion und Lizenzvereinbarung anzeigen.

Wählen Sie im Hauptmenü die Option **Einstellungen** > **Systeminfo**.

# **Kontaktaufnahme mit dem Support von Garmin**

Falls Sie Fragen zum Produkt haben, können Sie sich an den Support von Garmin wenden.

- **•** Besuchen Sie in den USA die Internetseite [www.garmin.com/support,](www.garmin.com/support) oder wenden Sie sich telefonisch unter +1-913-397-8200 bzw. +1-800-800-1020 an Garmin USA.
- **•** In Großbritannien wenden Sie sich telefonisch unter 0808-238-0000 an Garmin (Europe) Ltd.

<span id="page-41-0"></span>**•** Besuchen Sie in Europa die Internetseite [www.garmin.com/support,](www.garmin.com/support) und klicken Sie auf **Contact Support**, um Supportinformationen für das jeweilige Land zu erhalten. Alternativ können Sie sich telefonisch unter +44 (0) 870-850- 1241 an Garmin (Europe) Ltd. wenden.

# **Verwenden der Beleuchtung**

Die Beleuchtung wird bei jedem Drücken einer Taste aktiviert. Durch Alarme und Nachrichten wird die Beleuchtung ebenfalls aktiviert.

**HINWEIS**: Informationen zum Ändern der Beleuchtungseinstellungen finden Sie auf [Seite](#page-43-0) 40.

Drücken Sie kurz auf (<sup>1</sup>), um die Beleuchtung einzuschalten.

#### Anzeige (Diagonale) 66 mm (2,6 Zoll) Auflösung  $(B \times H)$ 160 × 240 Pixel, TFT-Anzeige mit 65.000 Farben und Hintergrundbeleuchtung Wasserbeständig | Vollständig abgedichtet, schlagfestes Kunststoff-Verbundmaterial, wasserdicht gemäß IEC 60529 IPx7 Verfügbarer **Datenspeicher** (ungefähre Angabe) • GPSMAP 62 und GPSMAP 62s: 1,7 GB • GPSMAP 62st: 500 MB • GPSMAP 62sc und GPSMAP 62stc: 3,5 GB Speicherkarte microSD-Karte Speicherdauer | Daten bleiben bis zum Entnehmen der Batterien erhalten.

# **Technische Daten**

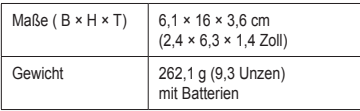

<span id="page-42-0"></span>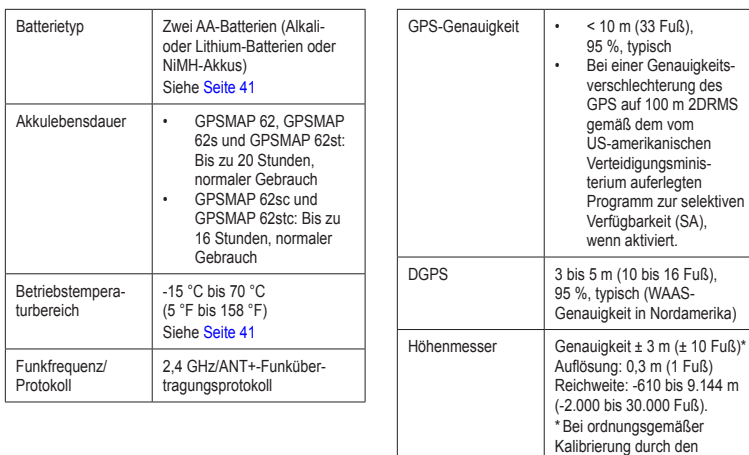

Benutzer.

<span id="page-43-0"></span>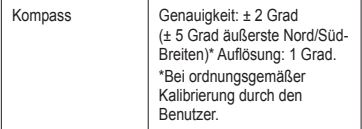

## **Optimieren der Batterielebensdauer**

Es gibt verschiedene Möglichkeiten, die Batterielebensdauer zu verlängern. Beispielsweise sollten Sie die Kameraanwendung beenden, wenn Sie keine Fotos aufnehmen.

### **Verwenden des Energiesparmodus**

Verwenden Sie den Energiesparmodus, um die Batterie zu schonen und ihre Lebensdauer zu verlängern.

Wählen Sie im Hauptmenü die Option **Einstellungen** > **Anzeige** > **Energiesparmodus** > **Ein**.

### **Verringern der Beleuchtung**

Die übermäßige Verwendung der Beleuchtung kann zu einer beträchtlichen Verringerung der Batterielebensdauer führen. Sie können die Helligkeit der Beleuchtung anpassen und die Beleuchtungsdauer reduzieren, um die Batterielebensdauer zu verlängern.

- 1. Drücken Sie kurz auf  $\binom{1}{2}$  um die Seite für den Status der Beleuchtung zu öffnen.
- 2. Verwenden Sie die **Wipptaste**, um die Helligkeit anzupassen.

### **Anpassen der Beleuchtungsdauer**

Wählen Sie im Hauptmenü die Option **Einstellungen** > **Anzeige** > **Beleuchtungsdauer**.

# <span id="page-44-0"></span>**Informationen zu Batterien**

# **Warnung**

Lesen Sie alle Produktwarnungen und sonstigen wichtigen Informationen in der Anleitung *Wichtige Sicherheits- und Produktinformationen*, die dem Produkt beiliegt.

Der Temperaturbereich des Geräts liegt möglicherweise über dem zulässigen Temperaturbereich einiger Batterien. Alkalibatterien können bei hohen Temperaturen beschädigt werden und verlieren bei abnehmenden Temperaturen zunehmend an Leistung. Verwenden Sie Lithium-Batterien, wenn Sie das Gerät bei Minustemperaturen einsetzen.

### **Auswählen des Batterietyps**

- 1. Wählen Sie im Hauptmenü die Option **Einstellungen** > **System** > **Batterietyp**.
- 2. Wählen Sie **Alkali**, **Lithium** oder **NiMH-Akku**.

### **Aufbewahrung über einen längeren Zeitraum**

Wenn Sie das Gerät voraussichtlich mehrere Monate lang nicht verwenden, entfernen Sie die Batterien. Gespeicherte Daten bleiben beim Entfernen der Batterien erhalten.

# **Erwerben von optionalem Zubehör**

Rufen Sie die Internetseite <http://buy.garmin.com>auf, oder wenden Sie sich an einen Garmin-Händler, um Informationen zu optionalem Zubehör, Datenkarten mit vorinstallierten Karten, Fitnesszubehör und Ersatzteilen zu erhalten.

## **Verwenden von optionalem Fitnesszubehör**

**HINWEIS**: Die Fitnessfunktion ist nur auf dem GPSMAP 62s, GPSMAP 62st, GPSMAP 62sc und GPSMAP 62stc verfügbar.

Bevor Sie das Fitnesszubehör mit dem Gerät verwenden können, müssen Sie es entsprechend den Anweisungen im Lieferumfang installieren.

Sie können optionales Fitnesszubehör, einschließlich eines Herzfrequenzsensors oder Trittfrequenzsensors, mit dem Gerät verwenden. Dieses Zubehör sendet mithilfe der drahtlosen ANT+™-Technologie Daten an das Gerät.

- 1. Das Gerät muss sich in Reichweite (3 m) des ANT+-Zubehörs befinden.
- 2. Wählen Sie im Hauptmenü die Option **Einstellungen** > **Fitness**.
- 3. Wählen Sie eine Option:
	- **•** Wählen Sie **Herzfrequenzsensor** > **Ein**.
	- **•** Wählen Sie **Fahrrad-Trittfrequenzsensor** > **Ein**.

Sie können Herzfrequenz- und Trittfrequenzdaten anzeigen, indem Sie die Datenfelder anpassen ([Seite](#page-28-0) 25).

### **Tipps für das Koppeln von ANT+- Zubehör mit dem Garmin-Gerät**

- **•** Vergewissern Sie sich, dass das ANT+-Zubehör mit dem Garmin-Gerät kompatibel ist.
- **•** Bevor Sie das ANT+-Zubehör mit dem Garmin-Gerät koppeln, entfernen Sie sich 10 m aus der Reichweite anderer ANT+- Sensoren.
- **•** Begeben Sie sich mit dem Garmin-Gerät in Reichweite (3 m) des ANT+-Zubehörs.
- **•** Nach der ersten Kopplung erkennt das Garmin-Gerät das ANT+-Zubehör bei jeder erneuten Aktivierung automatisch. Wenn das Zubehör aktiviert ist und ordnungsgemäß funktioniert, geschieht dies beim Einschalten des Garmin-Geräts automatisch und dauert nur einige Sekunden.
- **•** Nach der Kopplung empfängt das Garmin-Gerät ausschließlich Daten von Ihrem Zubehör, selbst wenn Sie sich in der Nähe von anderem Zubehör befinden.

# <span id="page-46-0"></span>**Datenverwaltung**

**Hinweis**: Das Gerät ist nicht mit Windows® 95, 98, Me oder NT kompatibel. Ebenso ist das Gerät auch nicht mit Mac® OS 10.3 und früheren Versionen kompatibel.

### **Dateiformate**

Das Gerät unterstützt folgende Dateiformate:

- **•** Dateien von BaseCamp™ oder HomePort™. Rufen Sie die Website<www.garmin.com> auf.
- **•** GPI-Dateien (Dateien für Benutzer-POIs aus Garmin POI Loader).

### **Einlegen einer microSD-Karte**

**HINWEIS:** GPSMAP 62s, GPSMAP 62st, GPSMAP 62sc und GPSMAP 62stc verfügbar. microSD-Speicherkarten sind im Elektronikfachgeschäft erhältlich. Datenkarten mit vorinstallierten Detailkarten können Sie von Garmin-Händlern erwerben. Auf den Speicherkarten können nicht nur Karten und Daten, sondern auch Dateien gespeichert werden, z. B. Bilder, Wherigo-Module, Geocaches, Routen, Wegpunkte und Benutzer-POIs.

- 1. Entfernen Sie die Batterieabdeckung, indem Sie den D-Ring eine Vierteldrehung gegen den Uhrzeigersinn drehen und die Abdeckung abnehmen.
- 2. Schieben Sie die Metallabdeckung nach oben, und entnehmen Sie sie.
- 3. Richten Sie die Metallkontakte aufeinander aus, und legen Sie die Karte ein.

<span id="page-47-0"></span>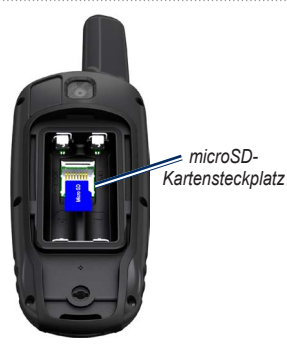

- 4. Schieben Sie die Karte ein, und schieben Sie dann die Metallabdeckung nach unten.
- 5. Legen Sie die Batterien ein, und setzen Sie die Batterieabdeckung wieder auf.

### **Entfernen einer microSD-Karte**

- 1. Schieben Sie die Metallabdeckung nach oben, und entnehmen Sie sie.
- 2. Nehmen Sie die Karte aus dem Steckplatz.
- 3. Klappen Sie die Metallabdeckung erst nieder, und schieben Sie sie dann nach unten.

4. Legen Sie die Batterien und die Batterieabdeckung wieder ein.

### **Anschließen des USB-Kabels**

### *Hinweis*

Zum Schutz vor Korrosion sollten Sie den Mini-USB-Anschluss, die Schutzkappe und den umliegenden Bereich vor dem Aufladen oder dem Anschließen an einen Computer sorgfältig abtrocknen.

- 1. Schließen Sie das USB-Kabel an einen USB-Anschluss des Computers an.
- 2. Heben Sie die Schutzkappe über dem Mini-USB-Anschluss an.
- 3. Stecken Sie den kleinen Stecker des USB-Kabels in den Mini-USB-Anschluss.

Das Gerät sowie die microSD-Speicherkarte (optional) werden unter Windows im Arbeitsplatz als Wechseldatenträger und unter Mac als verbundene Laufwerke angezeigt.

### <span id="page-48-0"></span>**Übertragen von Dateien auf den Computer**

Nachdem Sie das Gerät an den Computer angeschlossen haben, können Sie Dateien vom Computer auf die Laufwerke des Geräts kopieren.

- 1. Suchen Sie die gewünschte Datei auf dem Computer.
- 2. Wählen Sie die Datei aus.
- 3. Wählen Sie **Bearbeiten** > **Kopieren**.
- 4. Öffnen Sie das Garmin-Laufwerk oder das Laufwerk der Speicherkarte.
- 5. Wählen Sie **Bearbeiten** > **Einfügen**.

### **Löschen von Dateien**

### *HINWEIS*

Der Speicher des Geräts enthält wichtige Systemdateien, die nicht gelöscht werden dürfen.

Bevor Sie Dateien löschen können, müssen Sie das Gerät an den Computer anschließen [\(Seite](#page-46-0) 43).

- 1. Öffnen Sie das Laufwerk "Garmin".
- 2. Öffnen Sie bei Bedarf einen Ordner.
- 3. Wählen Sie die Dateien aus.
- 4. Drücken Sie auf der Tastatur die Taste **Entf**.

### **Entfernen des USB-Kabels**

- 1. Führen Sie folgende Aktion aus:
	- **•** Windows: Klicken Sie in der Taskleiste auf das Symbol **Hardware sicher entfernen** .
	- **•** Bei Mac-Computern: Ziehen Sie das Laufwerksymbol in den Papierkorb .
- 2. Trennen Sie das Gerät vom Computer.

# <span id="page-49-0"></span>**Befestigen der Trageschlaufe**

1. Führen Sie die Schlaufe durch die Öse an der Unterseite des Geräts.

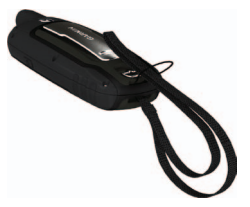

2. Führen Sie das Band durch die Schlaufe, und ziehen Sie es fest.

# **Befestigen des Karabinerclips**

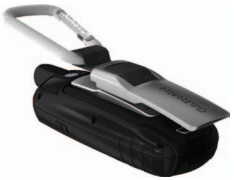

- 1. Befestigen Sie den Karabinerclip an der Gehäuserückseite.
- 2. Achten Sie darauf, dass der Clip einrastet.

### **Entfernen des Karabinerclips**

Heben Sie den hinteren Bereich des Clips an, und drücken Sie den Karabinerclip vorsichtig nach unten, bis er sich löst.

# **Pflegen des Geräts**

## *HINWEIS*

Verwenden Sie keine chemischen Lösungsmittel, die die Kunststoffteile beschädigen könnten.

### <span id="page-50-0"></span>**Reinigen des Geräts**

- 1. Verwenden Sie ein weiches Tuch, das leicht mit einer milden Reinigungslösung befeuchtet ist.
- 2. Wischen Sie das Gerät trocken.

### **Reinigen des Bildschirms**

- 1. Verwenden Sie ein weiches, sauberes und fusselfreies Tuch.
- 2. Verwenden Sie bei Bedarf Wasser, Isopropanol oder Brillenreiniger.
- 3. Feuchten Sie das Tuch damit leicht an, und wischen Sie den Bildschirm vorsichtig ab.Fehlerbehebung

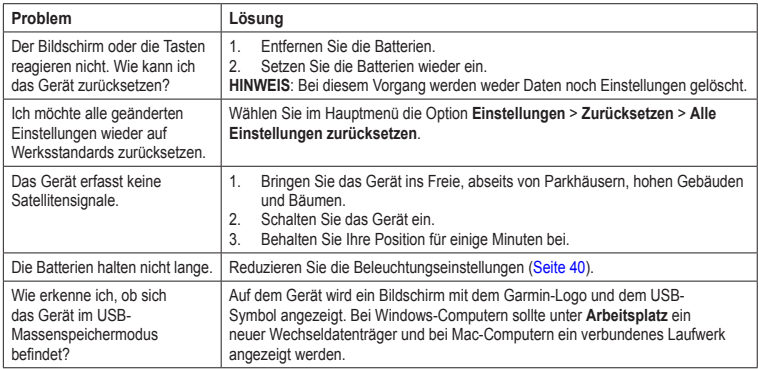

<span id="page-51-0"></span>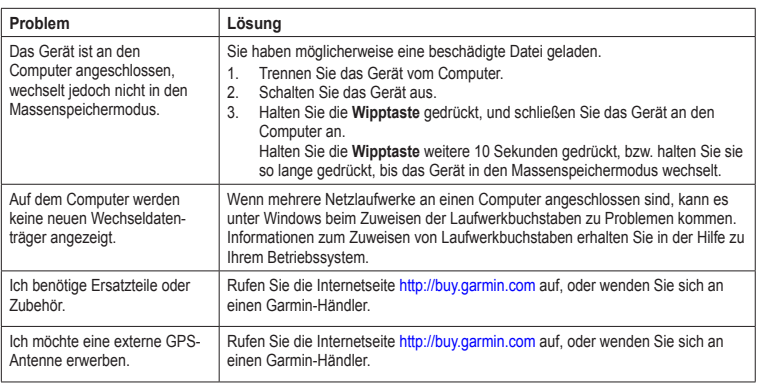

#### Index

# **Index**

### <span id="page-52-0"></span>**A**

Aktive Route [7](#page-10-0) Aktualisieren Software [37](#page-40-0) Alarme Annäherung [19](#page-22-0) Marine [31](#page-34-0) Zeit [21](#page-24-0) Angeln und Jagen, Zeiten [21](#page-24-0) Annäherungsalarme [19](#page-22-0) Anpassen Datenfelder [11](#page-14-0) Geräteeinstellungen [29–](#page-32-0)[36](#page-39-0) Profile [36](#page-39-0) ANT+-Zubehör [41](#page-44-0) Anzeige ändern [17](#page-20-0) Beleuchtung [38](#page-41-0) Beleuchtungsdauer [30](#page-33-0) Einstellungen [30](#page-33-0) Screenshot [30](#page-33-0) Aufzeichnen Tracks [9](#page-12-0) AutoLocate [20](#page-23-0)

#### **B**

BaseCamp [43](#page-46-0)

Batterien [25](#page-28-0), [29](#page-32-0), [39](#page-42-0) aufbewahren [41](#page-44-0) einlegen [3](#page-6-0) Informationen [3,](#page-6-0) [41](#page-44-0) Lebensdauer optimieren [40](#page-43-0) Typ auswählen [41](#page-44-0) Warnungen [41](#page-44-0) Bearbeiten Profile [36](#page-39-0) Routen [6](#page-9-0) Wegpunkte [5](#page-8-0) Beleuchtung [38,](#page-41-0) [40](#page-43-0)

#### **D**

Datenfelder [11](#page-14-0) Optionen [25](#page-28-0) Datenspeicher [38](#page-41-0)

#### **E**

Einschalttaste [3,](#page-6-0) [4,](#page-7-0) [38](#page-41-0), [40](#page-43-0) ENTER-Taste [4](#page-7-0) Erfassen von Satellitensignalen [47](#page-50-0) Erstellen Routen [6](#page-9-0) Wegpunkte [5](#page-8-0)

#### **F**

Fehlerbehebung [47](#page-50-0) FIND-Taste [4,](#page-7-0) [5,](#page-8-0) [7](#page-10-0), [8](#page-11-0), [10](#page-13-0) Fitnessfunktionen [41](#page-44-0)

Flächenberechnung [19](#page-22-0)

#### **G**

Geocaches [18](#page-21-0), [35](#page-38-0) Einstellungen [34](#page-37-0) herunterladen [18](#page-21-0) Navigation [18](#page-21-0) Geräte-ID [37](#page-40-0) GPS-Signale [3](#page-6-0), [20,](#page-23-0) [26,](#page-29-0) [39](#page-42-0), [47](#page-50-0) GPS deaktivieren [20](#page-23-0) Systemeinstellungen [29](#page-32-0)

#### **H**

Handgelenkschlaufe [46](#page-49-0) Hauptmenü Einstellungen [18](#page-21-0) Herunterladen Software [37](#page-40-0) Höhenmesser Einstellungen [34](#page-37-0) Kalibrierung [15](#page-18-0) Profiltyp [34](#page-37-0) Höhenprofil [10](#page-13-0), [15](#page-18-0) barometrischer Höhenmesser [15](#page-18-0) Einstellungen [15](#page-18-0) zurücksetzen [16](#page-19-0) HomePort [43](#page-46-0)

#### **K**

Kalender [20](#page-23-0)

#### Index

Kalibrierung Höhenmesser [15](#page-18-0) Kompass [15](#page-18-0) Karabinerclip [46](#page-49-0) Karte [11](#page-14-0) Ausrichtung ändern [11](#page-14-0) Bezugspunkt [34](#page-37-0) Detailgrad [12](#page-15-0) Einstellungsoptionen [12](#page-15-0) Entfernungen messen [12](#page-15-0) Informationen [13](#page-16-0) Routen anzeigen [7](#page-10-0) Tracks anzeigen [10](#page-13-0) Kartenbezugssystem [33](#page-36-0) Kompass Einstellungsoptionen [14](#page-17-0) Kalibrierung [13](#page-16-0) Navigation [13](#page-16-0)

### **L**

Löschen Dateien [45](#page-48-0) Profile [36](#page-39-0) Routen [7](#page-10-0) Tracks [10](#page-13-0) Wegpunkte [5](#page-8-0)

#### **M**

Marineeinstellungen [30](#page-33-0)[–31](#page-34-0) MARK-Taste [4](#page-7-0)

MENU-Taste [4,](#page-7-0) [11,](#page-14-0) [16,](#page-19-0) [25](#page-28-0) Messen Distanz [12](#page-15-0) Fläche [19](#page-22-0) Mondphase [20](#page-23-0)

#### **N**

Navigation Kompass [13](#page-16-0) Routen [7](#page-10-0) Tracks [10](#page-13-0) zu Geocaches [18](#page-21-0) zu Wegpunkten [5](#page-8-0)

#### **P**

PAGE-Taste [4](#page-7-0) Peilen und los [14](#page-17-0) Pflegen des Geräts [46](#page-49-0) Aufbewahrung über einen längeren Zeitraum [41](#page-44-0) Positionsformat [33](#page-36-0) Profile [19](#page-22-0) ändern [19](#page-22-0) Einstellung [19](#page-22-0) erstellen [36](#page-39-0)

#### **Q**

QUIT-Taste [4](#page-7-0)

#### **R**

Rechner [20](#page-23-0)

Registrieren des Geräts [37](#page-40-0) Reisecomputer [17](#page-20-0) Routen aktive Route [7](#page-10-0) bearbeiten [6](#page-9-0) Einstellungen [35](#page-38-0) erstellen [6](#page-9-0) löschen [7](#page-10-0) Navigation [7](#page-10-0) Routenpräferenz [35](#page-38-0) Vermeidung [36](#page-39-0)

#### **S**

Satellitensignale [3](#page-6-0), [20,](#page-23-0) [26,](#page-29-0) [39](#page-42-0), [47](#page-50-0) AutoLocate [20](#page-23-0) GPS deaktivieren [20](#page-23-0) Systemeinstellungen [29](#page-32-0) Seiten entfernen [33](#page-36-0) Folge [32](#page-35-0) hinzufügen [33](#page-36-0) Software aktualisieren [37](#page-40-0) Version [37](#page-40-0) Sonne und Mond, Zeiten [20](#page-23-0) Speichern Tracks [10](#page-13-0) Sprache [3](#page-6-0), [29](#page-32-0) Stoppuhr [21](#page-24-0) Suchmenü [4](#page-7-0), [5](#page-8-0)

Support von Garmin [37](#page-40-0) Systemeinstellungen [29](#page-32-0)

### **T**

Tasten [4](#page-7-0) Technische Daten [38](#page-41-0) Töne [30](#page-33-0) **Tracks** aktuellen Track löschen [10](#page-13-0) anzeigen [9](#page-12-0) aufzeichnen [9](#page-12-0) Informationen [9](#page-12-0) löschen [10](#page-13-0) Navigation [10](#page-13-0) speichern [10](#page-13-0)

#### **U**

Übertragen von Dateien [45](#page-48-0) drahtlos [18](#page-21-0) über USB [45](#page-48-0) USB-Kabel [47](#page-50-0) anschließen [44](#page-47-0) trennen [45](#page-48-0)

#### **V**

Verbinden drahtlos [18](#page-21-0) drahtloses Zubehör [41](#page-44-0)

USB-Kabel [44](#page-47-0) Vergrößern/Verkleinern [4,](#page-7-0) [12](#page-15-0)

#### **W**

Wegpunkte bearbeiten [5](#page-8-0) dorthin navigieren [5](#page-8-0) erstellen [5](#page-8-0) löschen [5](#page-8-0) Mittelung [21](#page-24-0) Wiederherstellen der Standardeinstellungen [11](#page-14-0) Wipptaste [4](#page-7-0)

#### **Z**

Zeit Alarme [21](#page-24-0) Datenfelder [28](#page-31-0) Einstellungen [33](#page-36-0) Sonnenaufgang/ untergang [20](#page-23-0), [27](#page-30-0) Stoppuhr [21](#page-24-0) Zone [33](#page-36-0) Zeiten Angeln und Jagen [21](#page-24-0) Zoombereiche [16](#page-19-0) Zubehör [41](#page-44-0), [48](#page-51-0) Fitness [41](#page-44-0)

Zurücksetzen aktuellen Track [32](#page-35-0) Reisedaten [32](#page-35-0) Standard [32](#page-35-0) Wegpunkte [32](#page-35-0)

*GPSMAP 62-Serie – Benutzerhandbuch 51*

**Aktuelle Software-Updates (mit Ausnahme von Kartendaten) erhalten Sie während der gesamten Nutzungsdauer des Produkts von Garmin kostenlos auf der Garmin-Website unter<www.garmin.com>.**

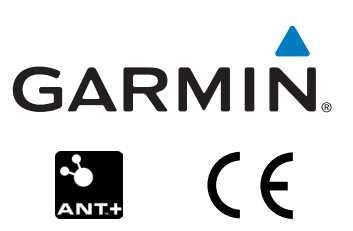

© 2011 Garmin Ltd. oder deren Tochtergesellschaften

Garmin International, Inc. 1200 East 151<sup>st</sup> Street, Olathe, Kansas 66062, USA

Garmin (Europe) Ltd. Liberty House, Hounsdown Business Park, Southampton, Hampshire, SO40 9LR, UK

Garmin Corporation No. 68, Zangshu 2nd Road, Xizhi Dist., New Taipei City, 221, Taiwan (R.O.C.)

Juni 2011 Teilenummer 190-01351-32 Überarb. A Gedruckt in Taiwan